# Manuale per la registrazione e utilizzo della piattaforma SiMeal

# *Registrazione utenti*

La registrazione richiederà pochi minuti del vostro tempo e consentirà, anche negli anni a venire, di consultare notizie e informazioni sull'utilizzo del servizio di refezione, di iscrivere i vostri figli ad altri servizi che saranno successivamente resi disponibili.

Gli utenti che intendono far richiesta dei servizi mensa, trasporto, pre-post scuola o altro presso il comune, devono registrarsi alla piattaforma accedendo tramite il seguente link:

## <https://massaecozzile.simeal.it/sicare/benvenuto.php>

*(per una maggiore visibilità della maschera di inserimento dati si consiglia di accedere direttamente da PC piuttosto che da cellulare o tablet. Si consiglia, inoltre, di utilizzare browser -ad es. Mozilla Firefox, Chrome - aggiornati alle ultime versioni*

È possibile effettuare la registrazione al portare attraverso uno dei seguenti canali:

- CNS/TS o CNS/CIE: dovrete già essere in possesso delle credenziali e del lettore per questo tipo autenticazione
- REGISTRAZIONE STANDARD: dovrete compilare i campi richiesti per ottenere le credenziali di accesso

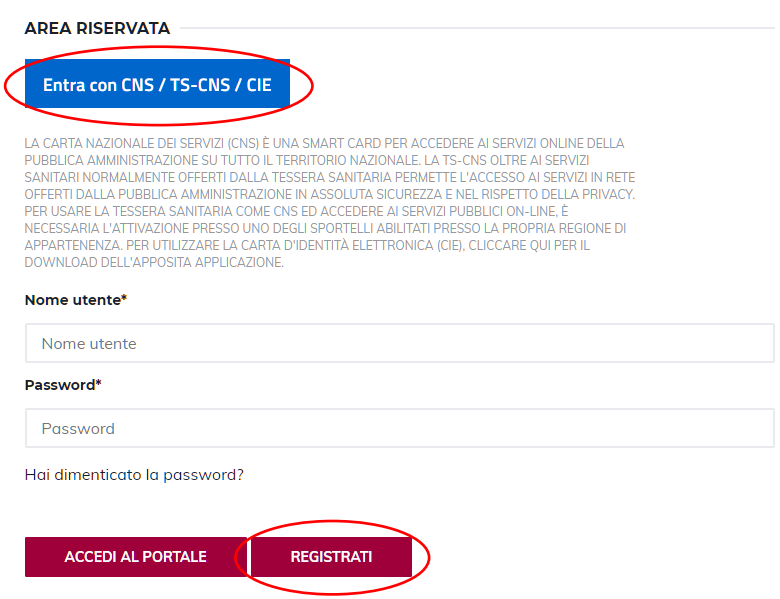

Per la registrazione tramite CNS/TS – CNS/CIE, dovrete seguire i vari Step di autenticazione fino alla visualizzazione della nostra Home Page

Per la registrazione standard, dovrete selezionare la voce "REGISTRATI" e completare la scheda con i vostri dati. A questo punto si aprirà una scheda anagrafica in cui inserire i vostri riferimenti.

**N.B.:**

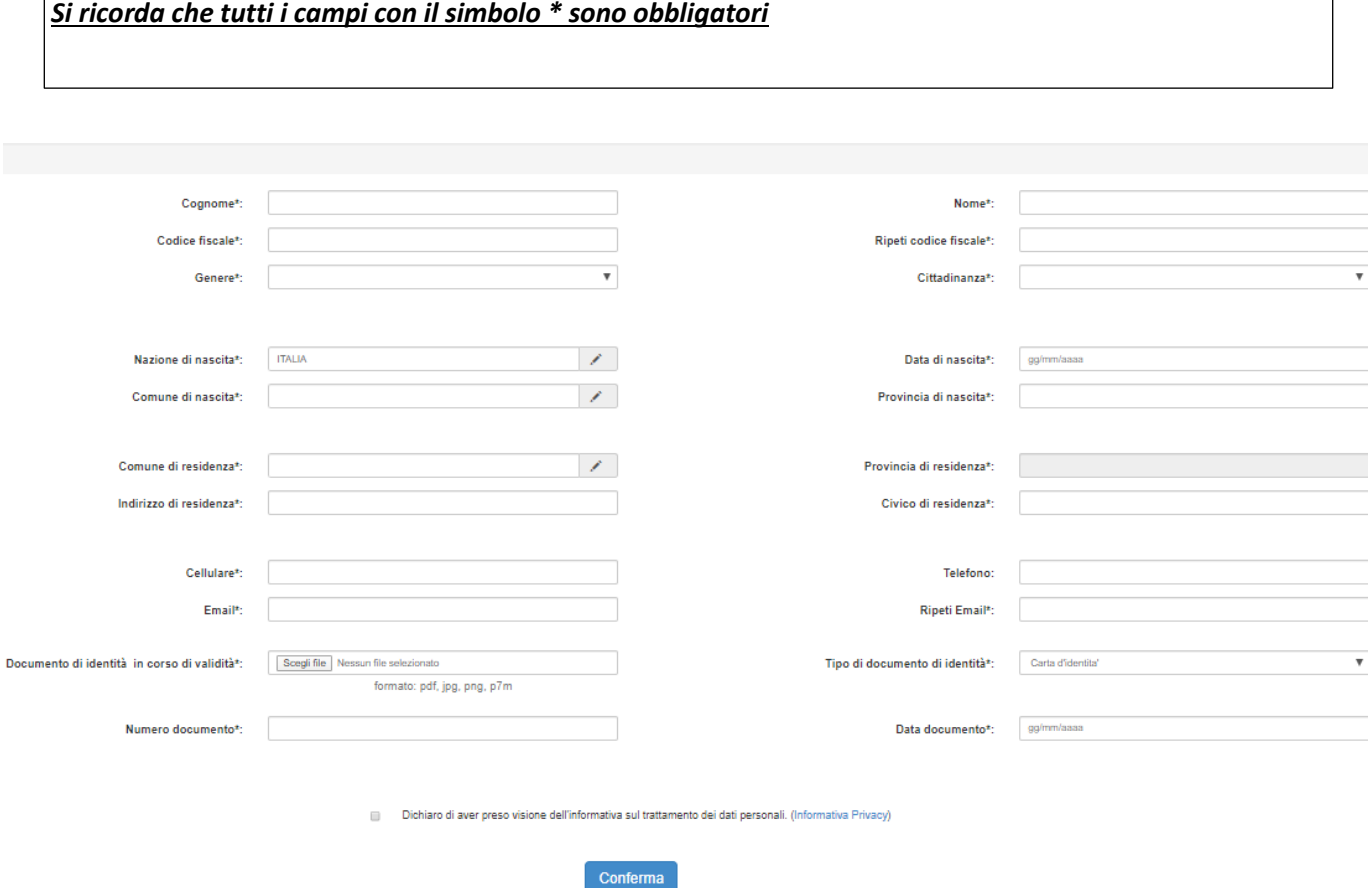

Dopo aver compilato tutti i campi e allegato il documento di identità (in formato pdf, jpeg, png, p7m), è necessario spuntare la dichiarazione presente in fondo alla pagina e selezionare la voce "CONFERMA".

Presso la e-mail indicata durante la registrazione arriveranno le credenziali per accedere al portale. Quindi tornare al link iniziale, inserire le credenziali e selezionare "ACCEDI AL PORTALE".

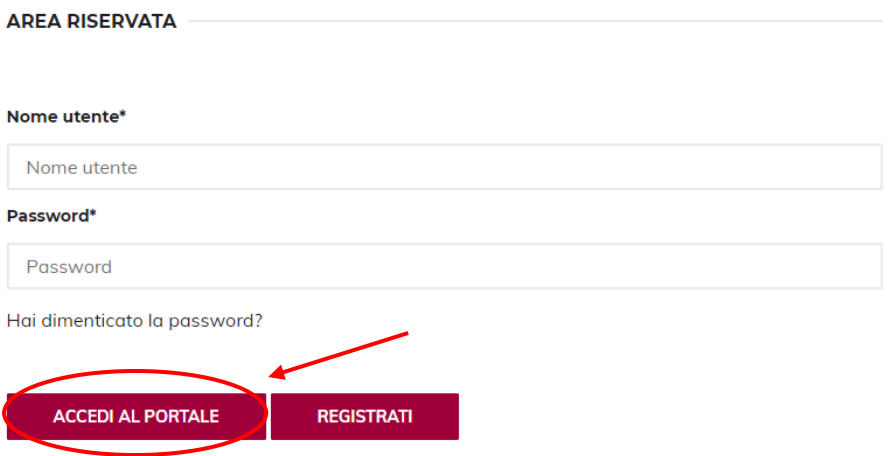

# *Inserimento Domanda*

Per presentare domanda di Iscrizione ai Servizi Scolastici per l'a.s. 2020/2021, selezionare la funzione di "Nuova domanda Servizi Scolastici" tramite il seguente pulsante:

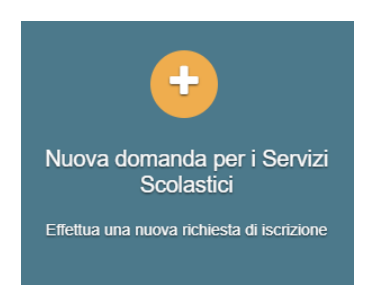

Cliccando in questa sezione apparirà una lista di tutte le domande di iscrizione ai servizi scolastici a cui potrete accedere:

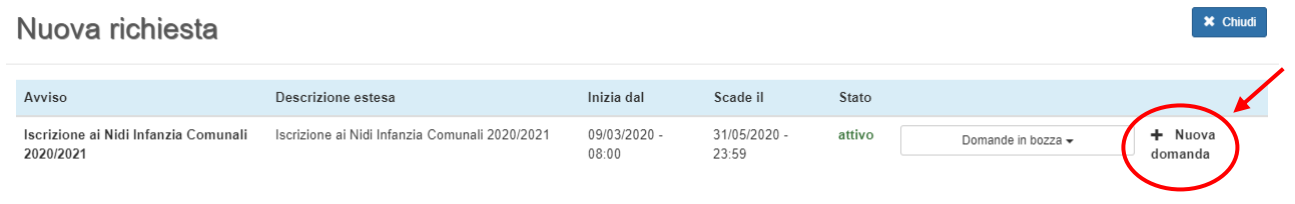

## **N.B.**

*Le domande sono individuali, quindi per ogni figlio dovrete compilare la domanda relativa al servizio che volete attivare.* 

Selezionare "+ Nuova domanda" e compilare le maschere dei vari Step con i seguenti dati:

**Step 1 - dati del richiedente**: verranno proposti in automatico i dati inseriti in sede di registrazione quindi accertarsi che tutti i campi, nella funzione **I MIEI DATI**, siano completi quindi 'SALVA E CONTINUA'

## *N.B. Il genitore che effettua la domanda sarà l'intestatario dei pagamenti.*

#### **Step 1.2:**

- Per i residenti presso il Comune di Massa e Cozzile è possibile visionare il proprio nucleo familiare, quindi selezionare il figlio per cui si vuole effettuare la domanda. In questo modo i dati verranno compilati in automatico allo Step 2
- Per i non residenti presso il Comune di Massa e Cozzile, i dati allo Step 2 dovranno essere inseriti manualmente

**Step 2**: inserire i dati del bambino (vedi indicazioni per lo Step 1.2), quindi 'SALVA E CONTINUA'

**Step 3**: inserire i dati informativi relativi al servizio per cui si sta facendo l'iscrizione, quindi 'SALVA E CONTINUA'

**Step 4**: prendere visione delle informative sulla privacy e sulle condizioni generali del servizio allegate in questa sezione, quindi confermare la presa visione e selezionare 'SALVA E CONTINUA'

**Step 5**: allegare i documenti obbligatori nell'apposita funzione "Allega documento", quindi selezionare "AVANTI"

**Step 6**: verificare la completezza di tutti dati inseriti nei precedenti Step e selezionare il tasto "Invia la richiesta".

## **N.B.**

*Tutte le domande inviate NON possono essere modificate dal referente.*

Una volta inviata la domanda è possibile selezionare la voce 'Torna all'elenco' e presentare una domanda per eventuali altri figli, ripetendo la procedura appena descritta oppure selezionare 'Esci' per tornare alla maschera principale.

Tutte le domande inviate sono consultabili tramite il pulsante 'Domande Inviate'.

# *Altre funzioni disponibili in piattaforma*

# *I miei dati*

Vengono riepilogati i dati di registrazione dell'utente.

# **N.B. Controllare che tutti i dati siano completi prima di procedere con l'iscrizione ai servizi**

## *Password*

Questa funzione consente di modificare la password per l'accesso alla piattaforma.

## *Presenze*

Tramite questa funzione è possibile consultare i giorni in cui il bambino ha mangiato a scuola.

# *Comunicazioni*

Tramite questa funzione è possibile inviare/ricevere comunicazioni per chiarimenti al personale del Comune.

# *Come pagare*

In questo pulsante vengono date indicazioni su come effettuare i versamenti per i servizi scolastici.

## *Nuovo Pagamento*

A partire dal 01.07.2020 è obbligatorio effettuare i pagamenti alla PA tramite il circuito PagoPA.

Questa funzione permette di effettuare i versamenti tramite due modalità di pagamento:

Per il servizio di mensa scolastica si effettueranno pagamenti tramite modalità di 'pagamento prepagato, quindi per poter usufruire del servizio mensa sarà obbligatorio avere il borsellino virtuale in credito. Per effettuare la ricarica selezionare la funzione 'RICARICA PER I SERVIZI SCOLASTICI'

Poi completare i seguenti dati:

- *Tipologia pagamento*: indicare il servizio per cui si vuole effettuare la ricarica, quindi MENSA
- *Causale*: utilizzare il seguente schema "Servizio Mese Anno Nome figlio/a" (es: Mensa Giugno 2020 – Rossi Mario)
- *Importo da pagare*: indicare l'importo per ricaricare il proprio 'borsellino virtuale'

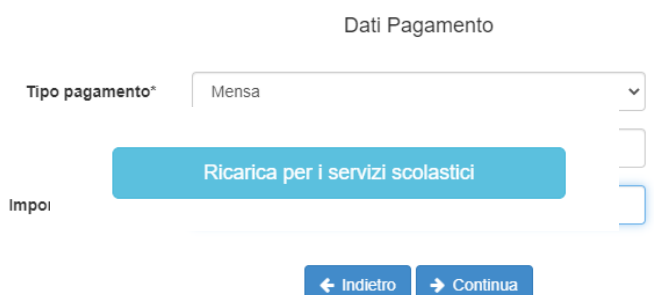

- Per il servizio di trasporto scolastico si effettueranno pagamenti tramite modalità di 'pagamento post-pagato', quindi all'apertura di questa funzione verranno visualizzati i bollettini PagoPA generati dagli Uffici Comunali. A questo punto selezionare la voce 'PAGA' per effettuare il pagamento online oppure 'STAMPA' per stampare il bollettino PagoPA.

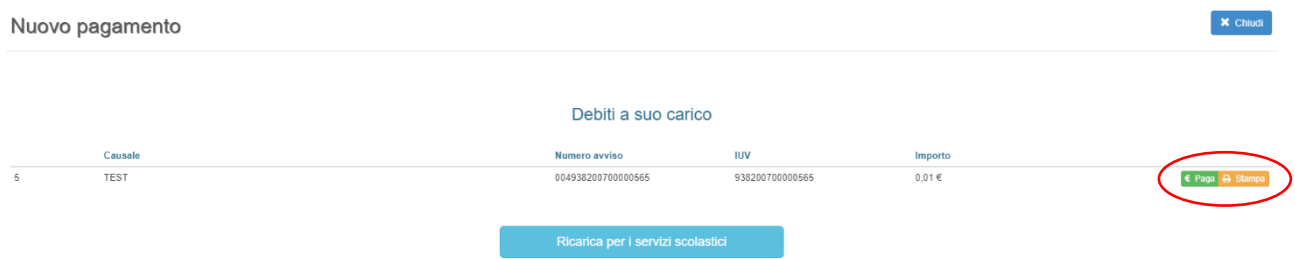

I bollettini PagoPA possono essere pagati tramite le seguenti modalità:

- sportelli bancari;
- home banking;
- sportelli ATM bancomat abilitati;
- punti vendita di SISAL, Lottomatica e Banca 5;
- presso gli Uffici Postali.

# *Pagamenti*

In questa voce vengono elencati i versamenti eseguiti per i servizi attivi.

## *Estratto conto*

È possibile consultare velocemente il saldo del proprio conto, verificando sia le somme dovute che i versamenti eseguiti.